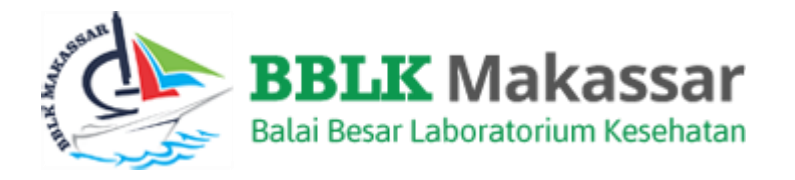

# **MANUAL BOOK PESERTA INPUT, EDIT, KIRIM, CETAK HASIL PEMERIKSAAN KIMIA KLINIK**

**APLIKASI PNPME BALAI BESAR LABORATORIUM KESEHATAN MAKASSAR**

# **DAFTAR ISI**

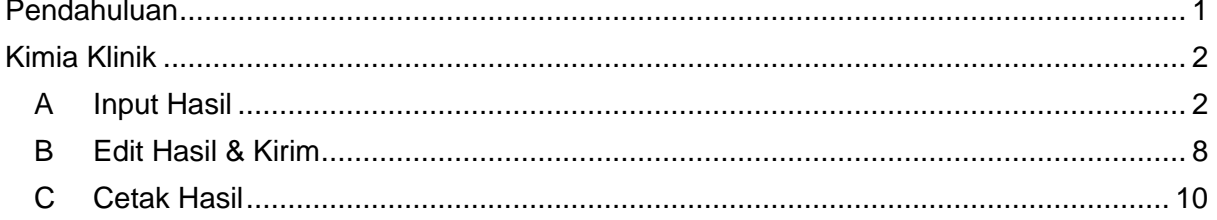

### **Pendahuluan**

<span id="page-2-0"></span>PNPME BBLK Makassar diprioritaskan untuk laboratorium pemerintah maupun swasta di Wilayah Makassar.

Sehubungan dengan Penyelenggaraan Program Nasional Pemantapan Mutu Eksternal (PNPME) Balai Besar Laboratorium Kesehatan Makassar dan untuk memudahkan peserta menggunakan Aplikasi PNPME maka dengan ini kami buat manual book Modul Hasil Pemeriksaan bagi Peserta. Aplikasi dapat di akses di [https://simpel.bblkmakassar.](https://simpel.bblkmakassar.id/)com

Manual Book ini terdiri dari 13 Bidang yaitu :

- 1. Hematologi
- 2. Kimia Klinik
- 3. Urinalisa
- 4. Mikrobiologi (Mikroskopis BTA)
- 5. Mikrobiologi (Mikroskopis Telur Cacing)
- 6. Imunologi (Anti HIV)
- 7. Imunologi (Syphilis)
- 8. Imunologi (HbsAg)
- 9. Imunologi (Anti HCV)
- 10. Mikrobiologi (Mikroskopis Malaria)
- 11. Kimia Kesehatan (Kimia Air)
- 12. Kimia Kesehatan (Kimia Air Terbatas)
- 13. Identifikasi

Dalam modul ini terdapat 3 sub modul yaitu :

1. Input Hasil

Input Hasil berfungsi untuk mengisi data hasil pemeriksaan kedalam Aplikasi PNPME

2. Edit Hasil

Edit Hasil berfungsi untuk melihat kembali data hasil pemeriksaan yang telah di input dan apabila terjadi kesalahan input data dapat dirubah dalam menu ini yang selanjutnya bila data sudah final silahkan klik tombol Kirim

3. Cetak Hasil

Cetak Hasil berfungsi untuk mencetak data Hasil Pemeriksaan yang telah dikirim.

## **Kimia Klinik**

#### <span id="page-3-0"></span>**A Input Hasil**

Prosedur yang akan dijelaskan dalam bab ini adalah cara melakukan input hasil dalam Aplikasi Program Nasional Pemantapan Mutu Eksternal (PNPME) untuk bidang Kimia Klinik.

1. Buka Aplikasi PNPME dengan membukan link [https://simpel.bblkmakassar.co](http://simpel.bblkmakassar.id/)m

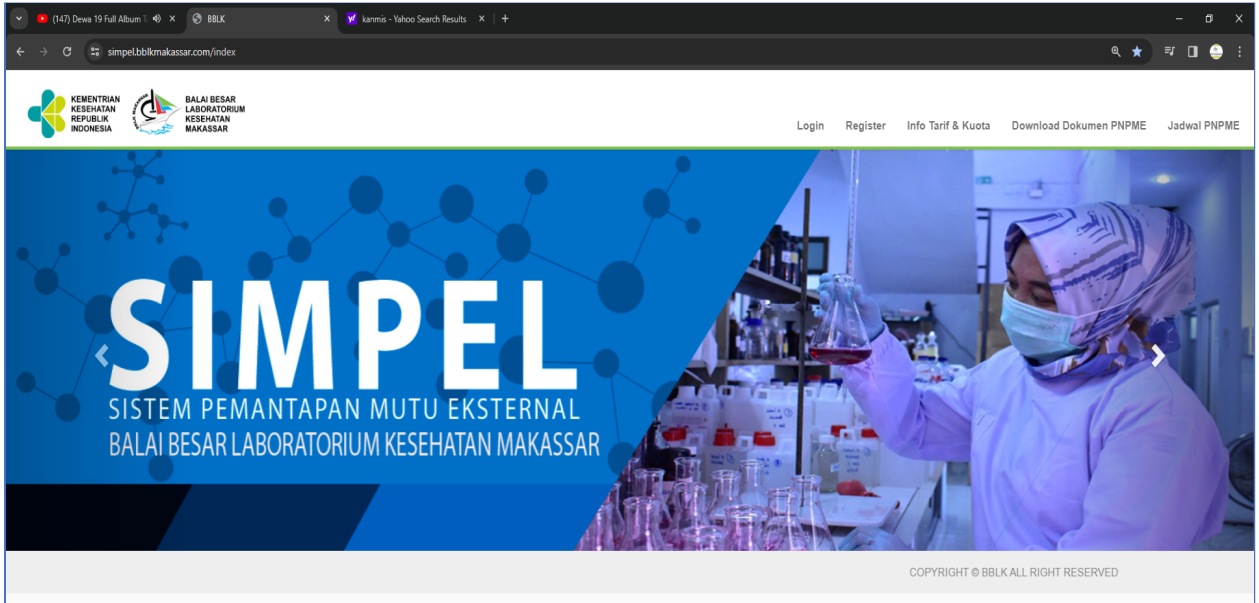

2. Klik menu Login lalu Masukan Email Address dan Password yang telah dimiliki

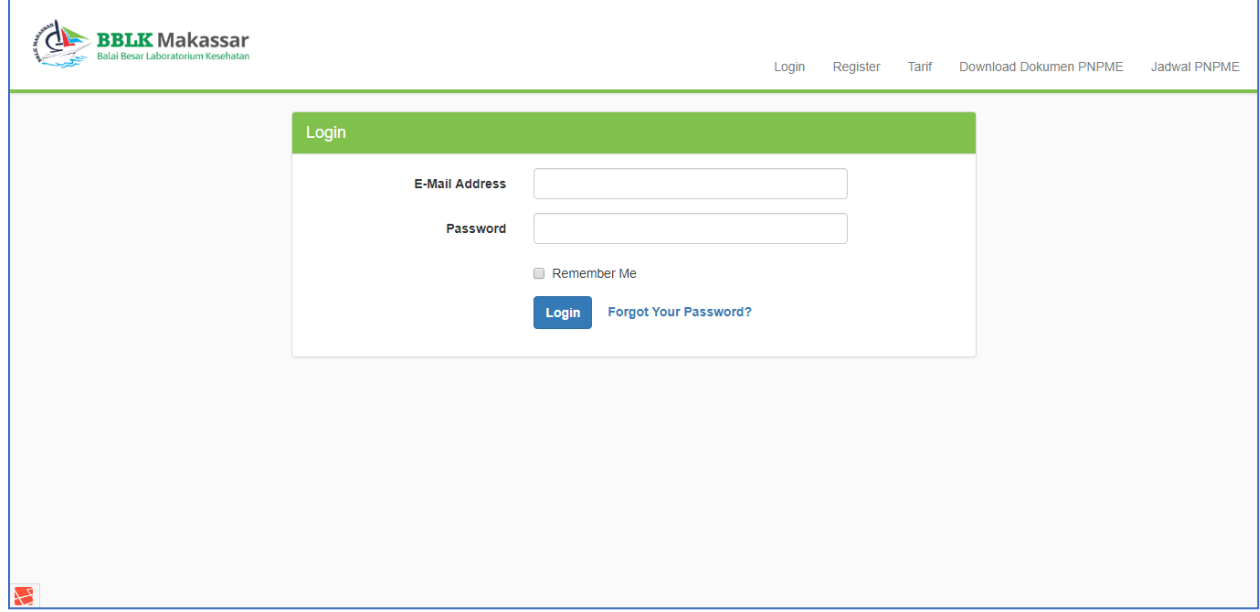

- **3. Sebelum melakukan Proses Input Hasil, pastikan Saudara telah melakukan konfirmasi Tanda Terima Bahan. Petunjuk Teknis mengenai konfirmasi tanda terima bahan dapat anda lihat pada manual book Konfirmasi Tanda Terima Bahan.**
- 4. Setelah melakukan konfirmasi tanda terima bahan, klik menu Hasil Pemeriksaan Input Hasil

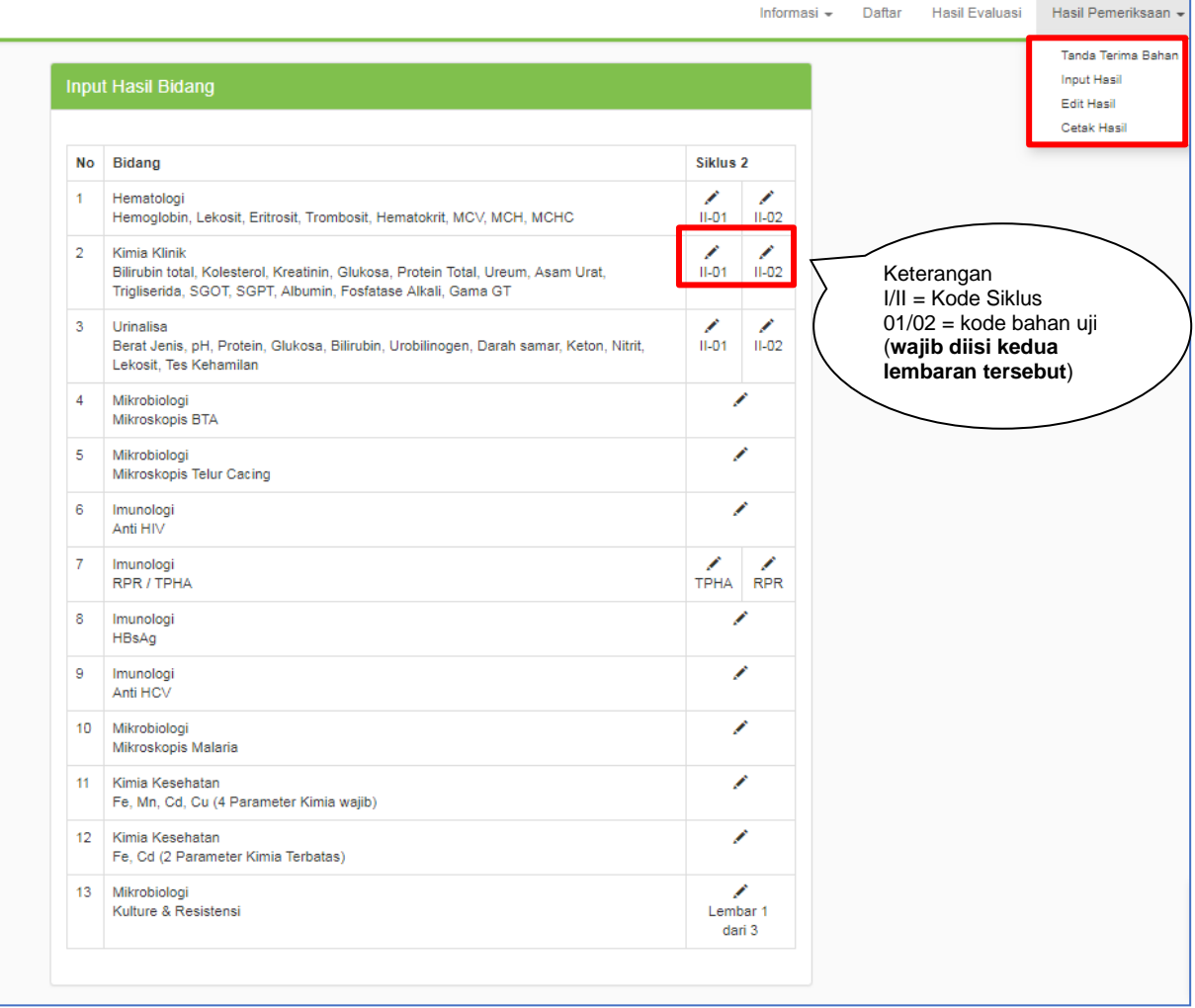

- 5. Dalam Halaman Input Hasil Bidang Kimia Klinik setiap Siklus terdiri atas dua bahan uji. Anda wajib mengisi kedua lembaran yang tersedia, dengan langkah-langkah sebagai berikut:
	- a. Pastikan Kode Peserta yang tertera sesuai dengan kode peserta Saudara.
	- b. Pastikan Kode bahan yang tertera sesuai dengan kode bahan yang Saudara kerjakan
	- c. Isi Tanggal Penerimaan, Kualitas bahan dan Tanggal pemeriksaan
	- d. Isi Pendidikan Pelaksana PME (yang melakukan pemeriksaan)
	- e. Isi Instrumen dan Metode pemeriksaan yang digunakan untuk tiap parameter yang diikuti. Jika memilih Alat Lain/Metode Lain harap mengisi Alat/Metode yang Saudara gunakan
	- f. Isi hasil pemeriksaan sesuai dengan instruksi yang tertera di "CATATAN".
	- g. Isi Nama Penanggung Jawab Lab
	- h. Klik Simpan.

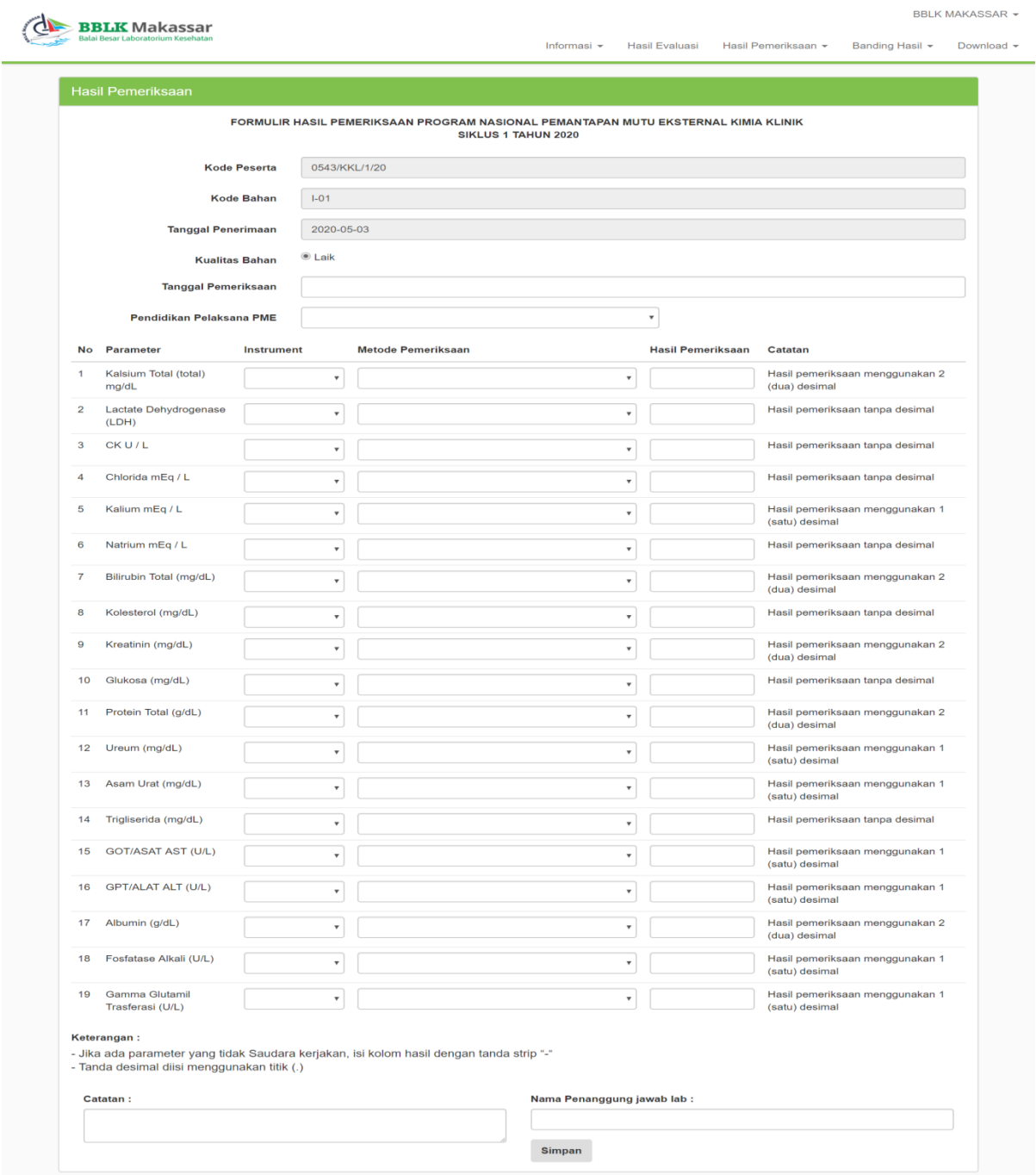

*INGAT: Setelah saudara mengklik tombol simpan, maka hasil pemeriksaan saudara belum terkirim kepada kami. Saudara masih memiliki kesempatan untuk melakukan edit hasil pemeriksaan samapai dengan batas waktu pengiriman hasil yang telah ditentukan*

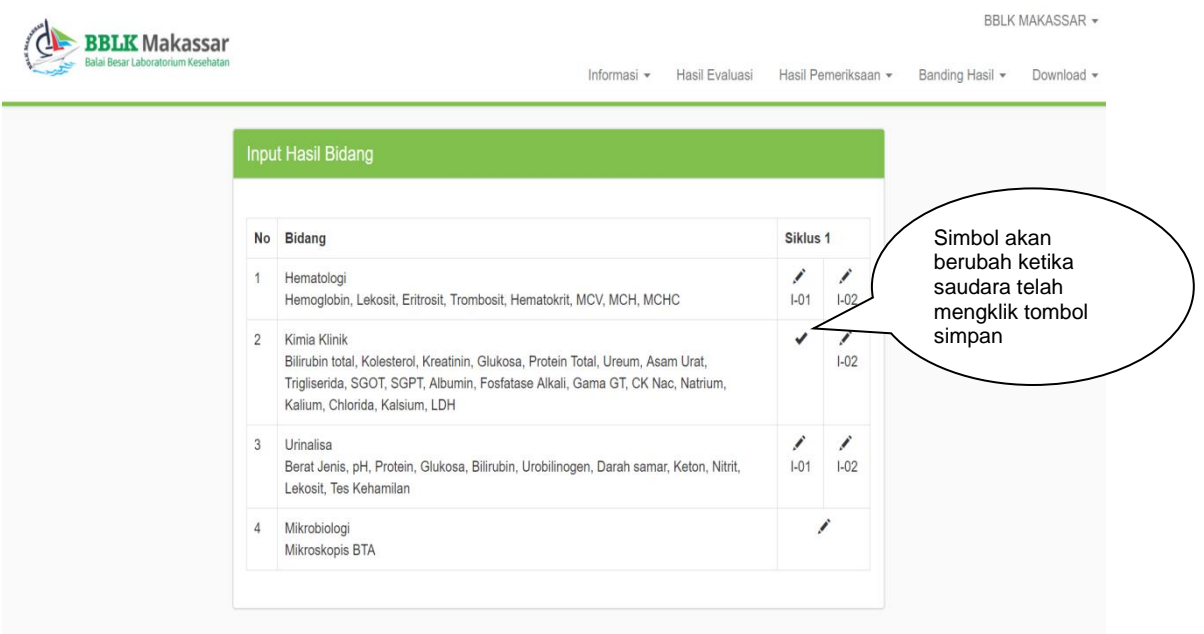

#### <span id="page-7-0"></span>**B Edit & Kirim Hasil**

Prosedur Edit Hasil berfungsi untuk melihat Data Input Hasil yang telah dilakukan guna *mereview* data sebelumnya apabila terjadi kesalahan input.

**Merubah hasil yang sudah diinput hanya bisa dilakukan 1 (satu) kali dengan batas waktu sesuai dengan waktu terakhir pengisian hasil online siklus 1 atau siklus 2 (tertera di Juknis).**

Prosedur untuk menu **Edit Hasil** yaitu :

1. Setelah menu Input Hasil telah di isi dan disimpan, kembali ke Menu Hasil Pemeriksaan lalu Pilih Edit Hasil dan pilih data yang akan diedit.

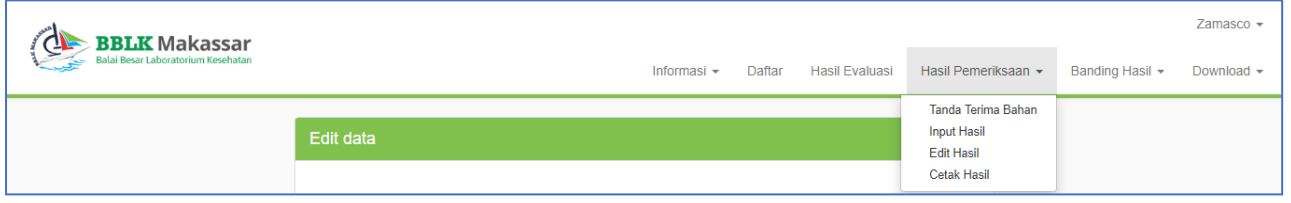

2. Lihat kembali data hasil pemeriksaan yang sudah di input, silahkan rubah data apabila ada perubahan dan bila sudah selesai klik tombol Simpan di halaman paling bawah.

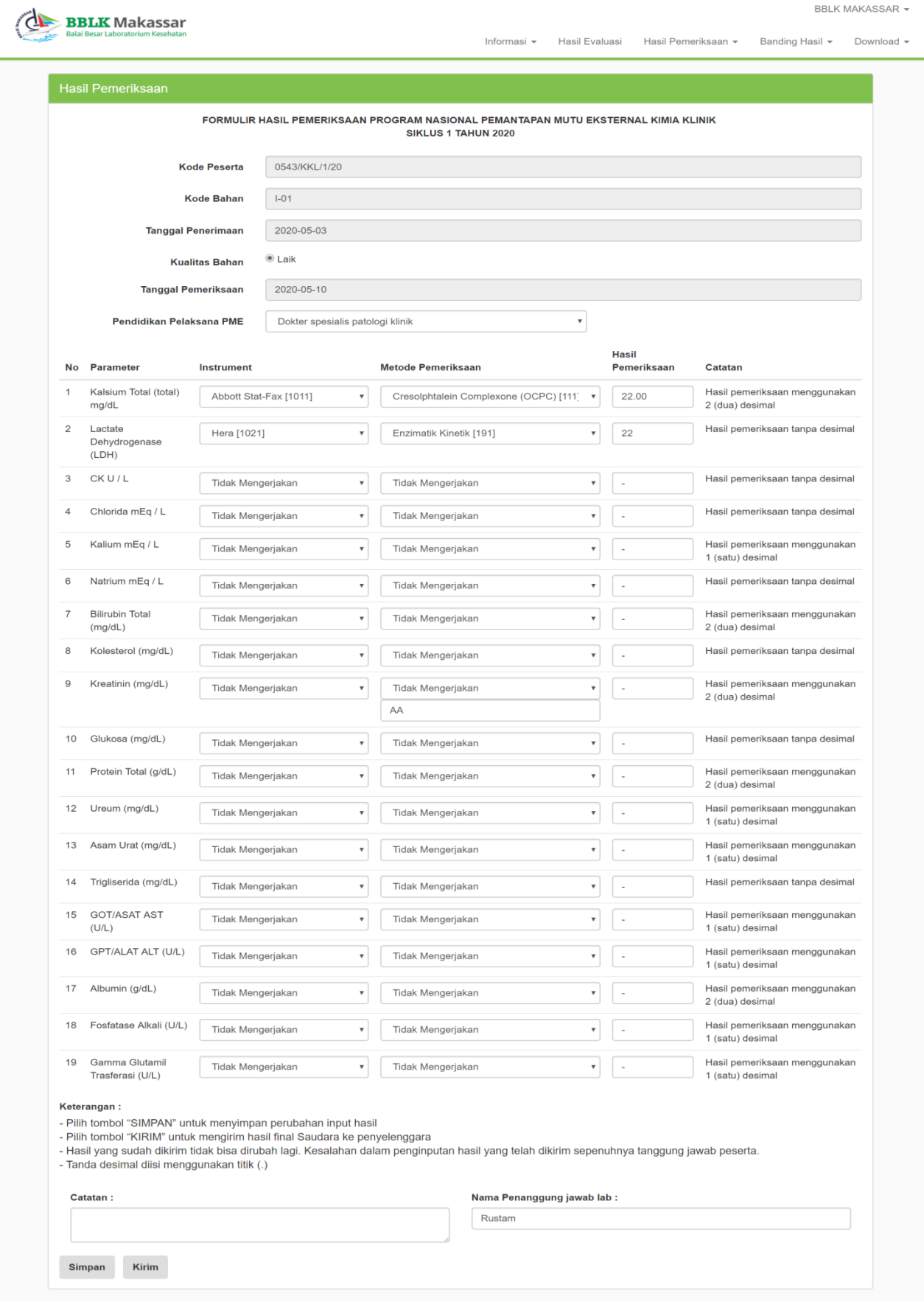

*CATATAN. APABILA SAUDARA SUDAH YAKIN PENGISIAN ANDA BENAR, MAKA KLIK TOMBOL KIRIM. INGAT!!! SETELAH MENGKLIK TOMBOL KIRIM, SAUDARA SUDAH TIDAK BISA MELAKUKAN PERUBAHAN LAGI.*

#### <span id="page-10-0"></span>**C Cetak Hasil**

Cetak Hasil merupakan menu yang berfungsi mencetak data yang telah dikirim sebelumnya dalam menu Edit Hasil.

Prosedur untuk menu Cetak Hasil yaitu :

1. Setelah data dikirim dalam menu Edit hasil, silahkan kembali ke menu Hasil Pemeriksaan lalu pilih Cetak Hasil

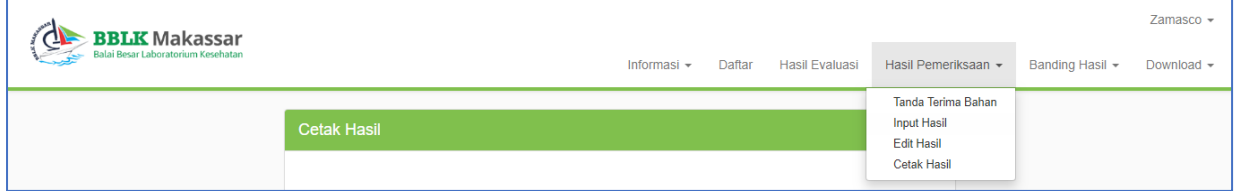

#### 2. Klik button Print untuk mencetak hasil

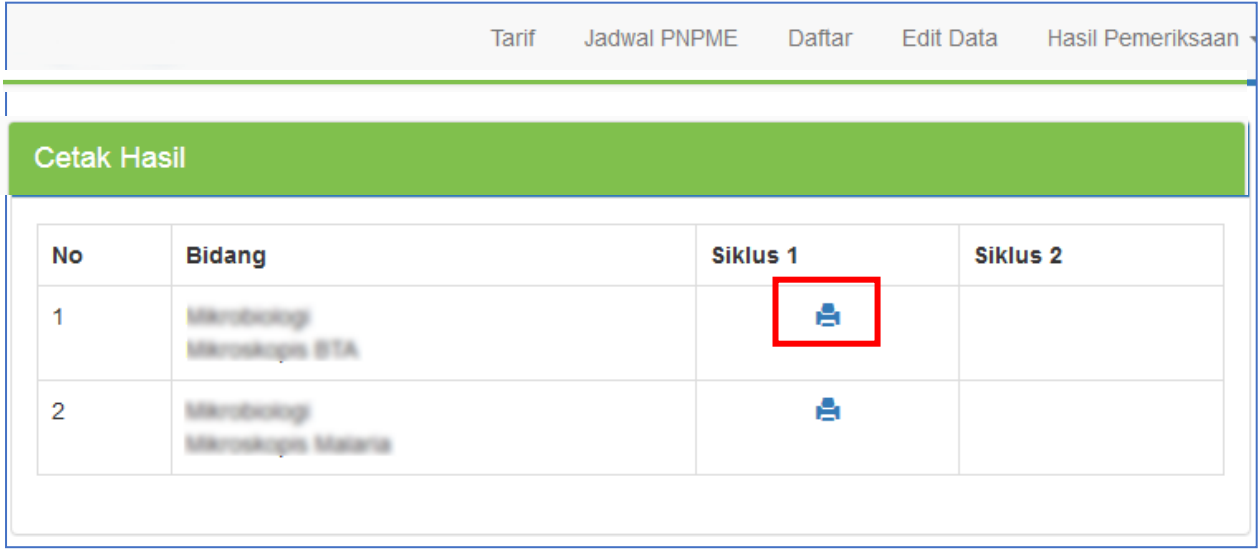

3. Setelah melakukan pencetakan hasil, mohon untuk mengirimkan lembaran hasil yang telah di bubuhi stampel dan ditandatangani oleh penanggungjawab laboratorium dalam bentuk pdf melalui email kami.